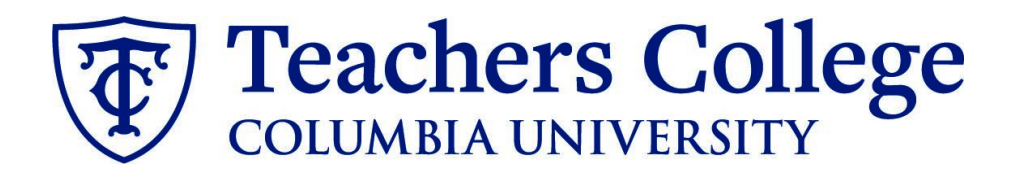

# **Making an Offer - Interim Employee**

**This guide covers the offer creation process for employees in e-class 91.**

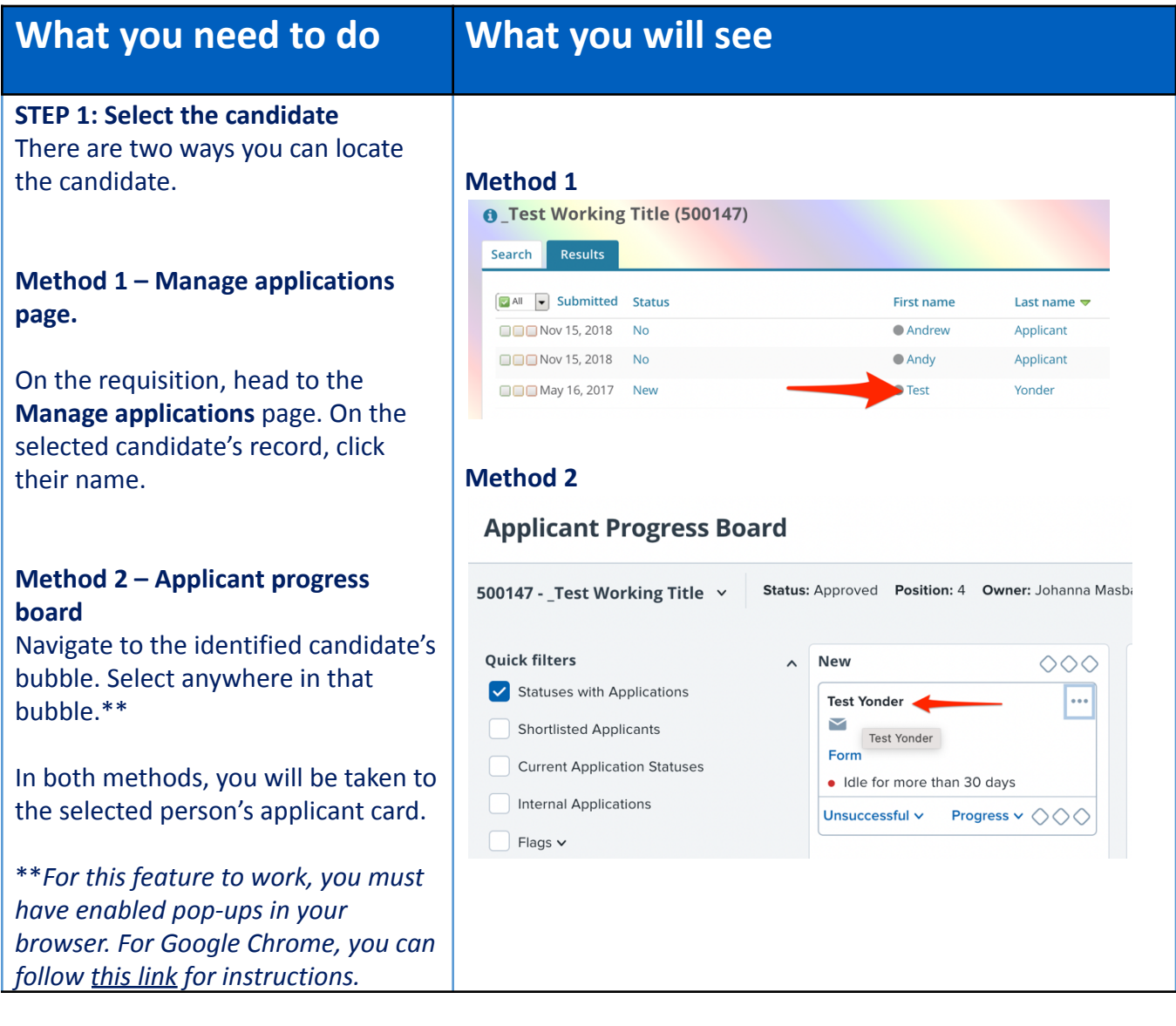

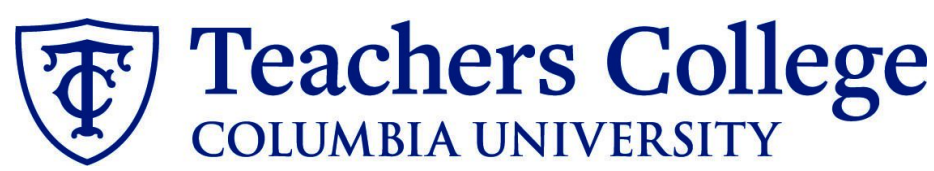

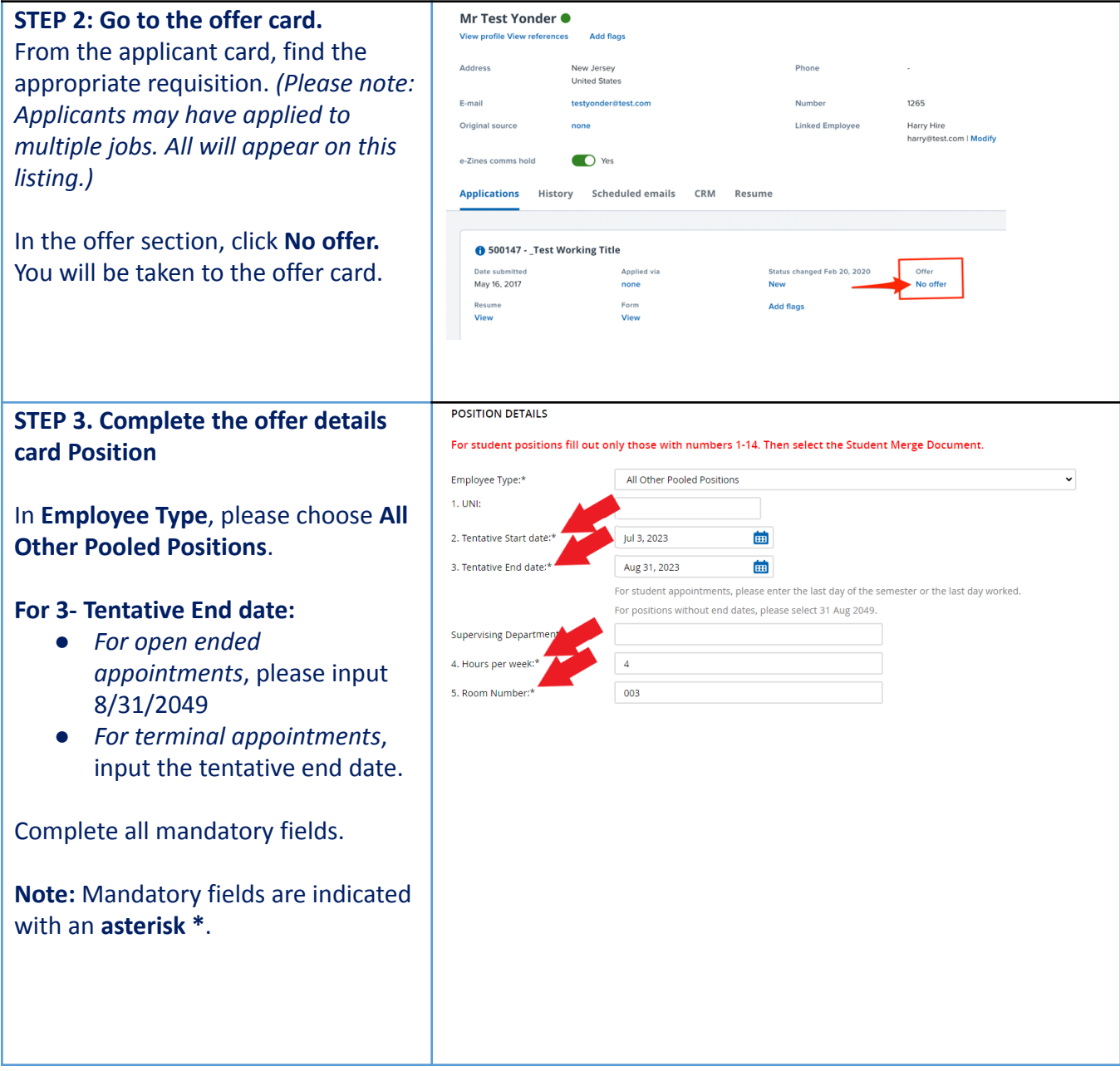

# Teachers College

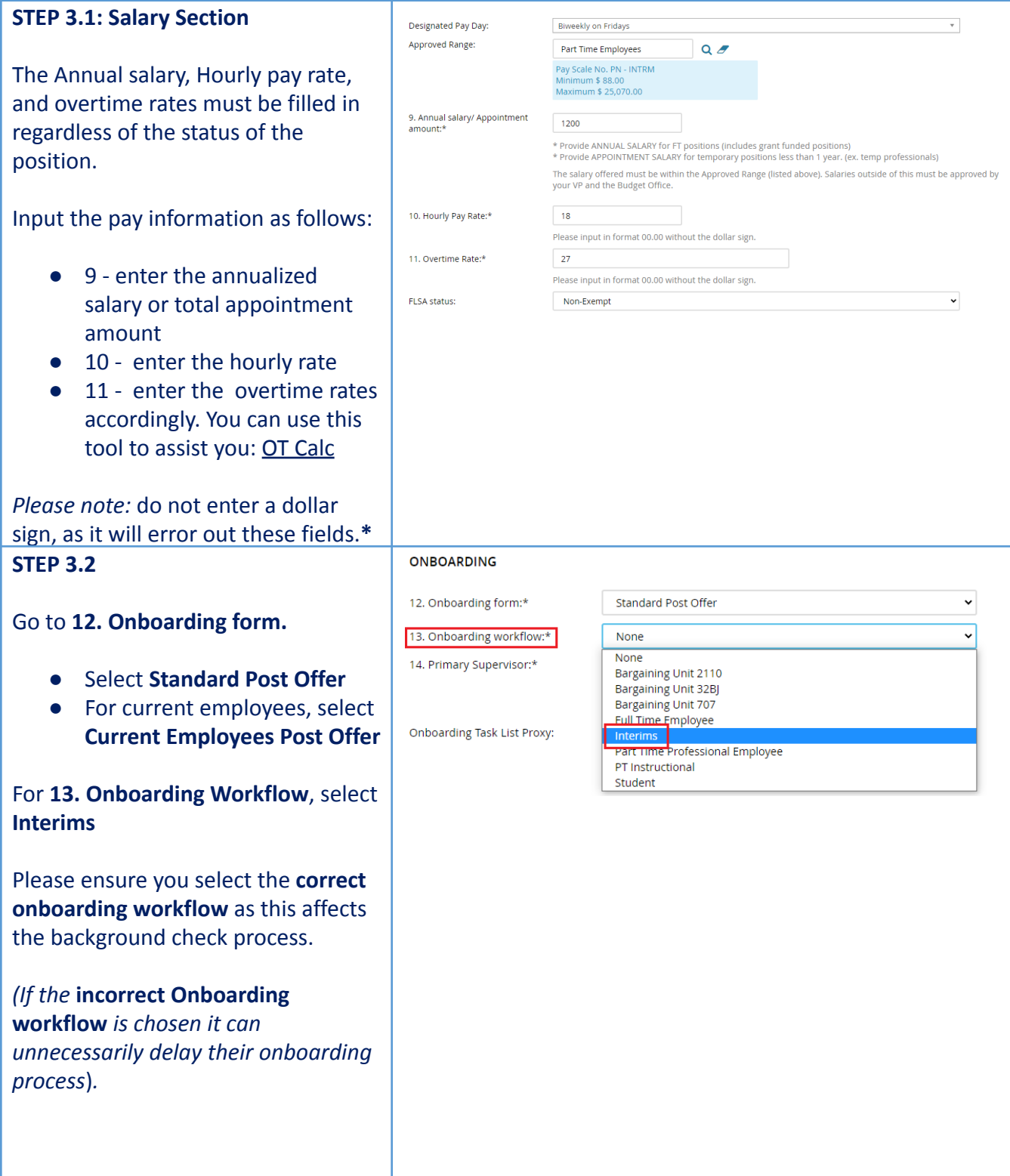

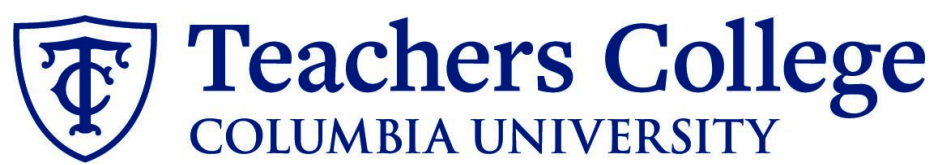

#### *Step 3.2 Note:*

*Just below the Onboarding section you may see the Offer Accepted button. Even if you have received a verbal acceptance from your candidate please do not click yes. This will automatically change once your candidate completes their steps.*

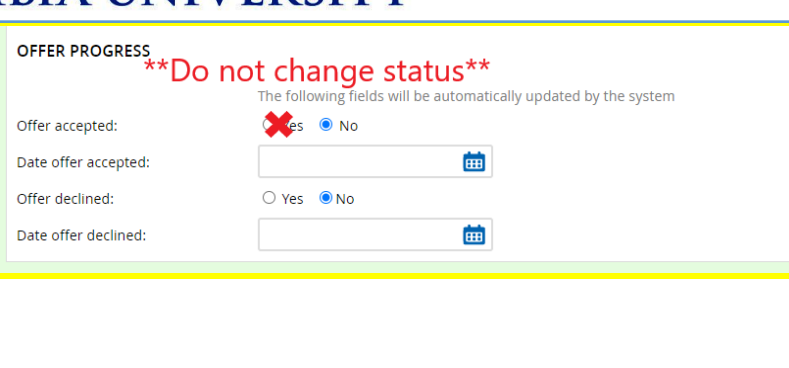

#### **STEP 4**

# **Merge Offer Documents**

Every offer must have an *Offer Letter* **and a** *Pay Rate Form* (legally required by New York State law). If either of these documents are missing from the offer, the offer approver will decline and you will be required to update accordingly.

# Click **Merge document**.

A pop up box will ask you to save the offer card. Click **Ok.** *(Please ensure you disable any pop up blockers or allow them for PageUp)***.**

# **STEP 4.1**

A **Document merge** box will pop up.

Navigate to the **Interims** folder.

- **●** Select **Offer Letter: Interim**
- **●** Select **Pay Rate Notice: Interims**

Once you have checked **both** of your applicable letters, click **Merge**.

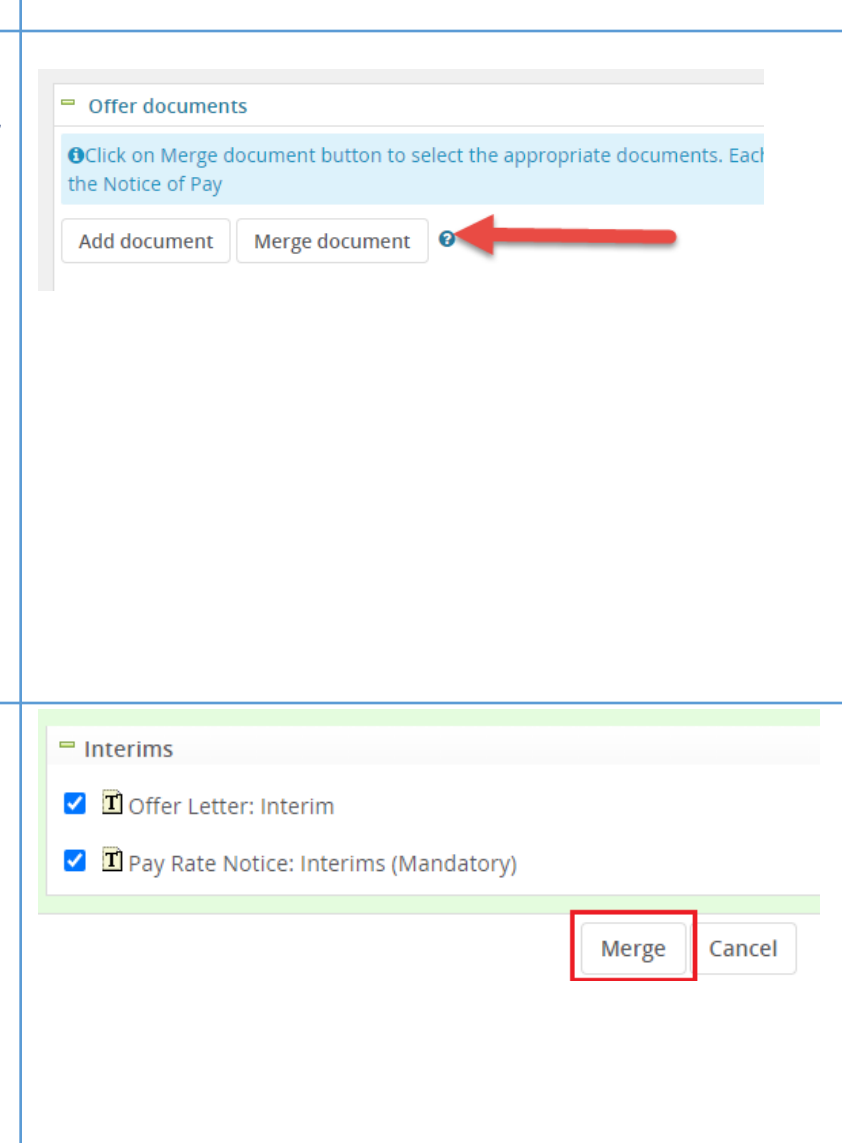

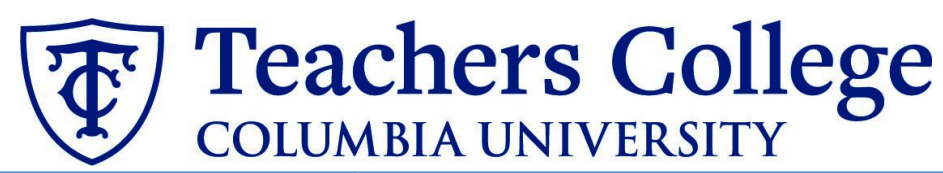

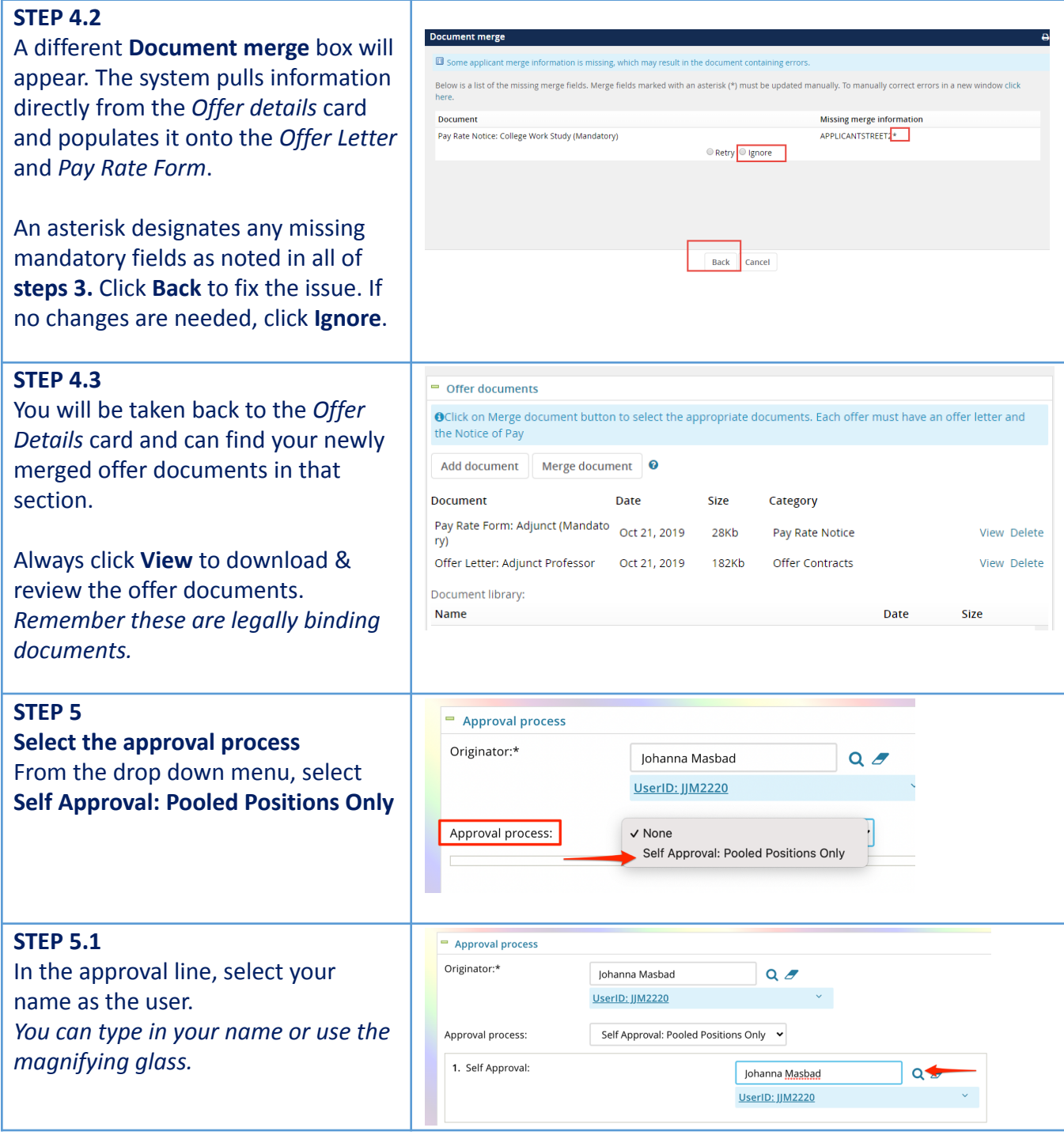

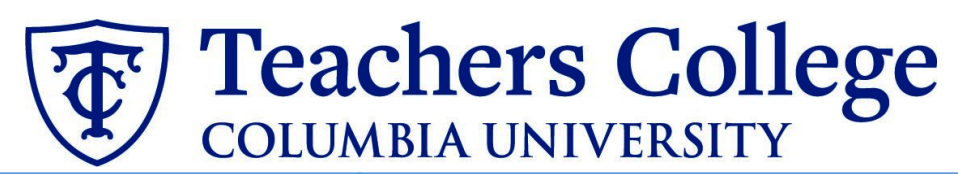

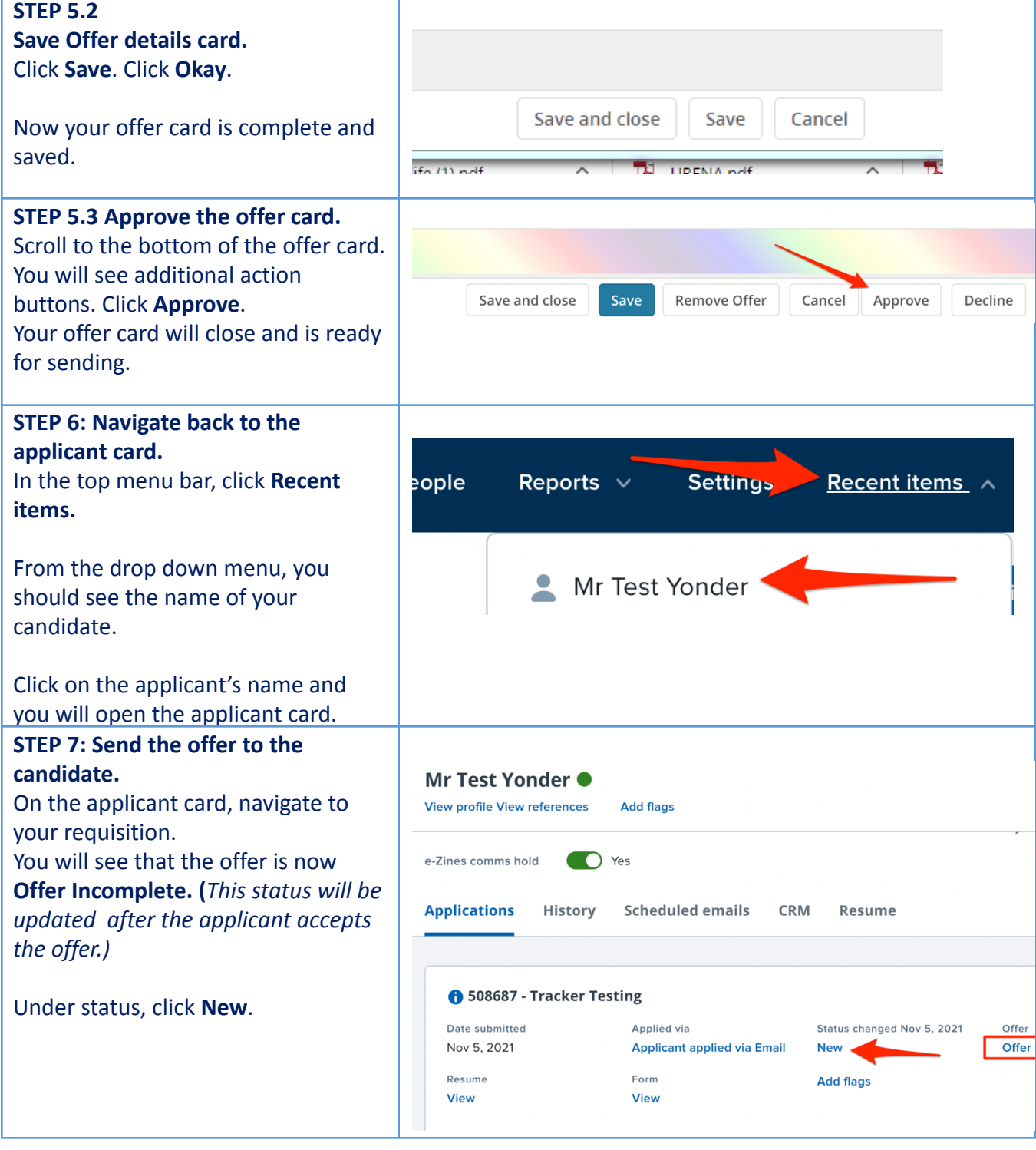

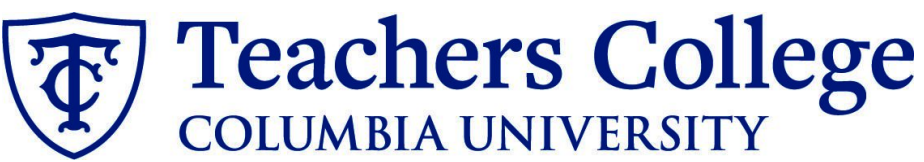

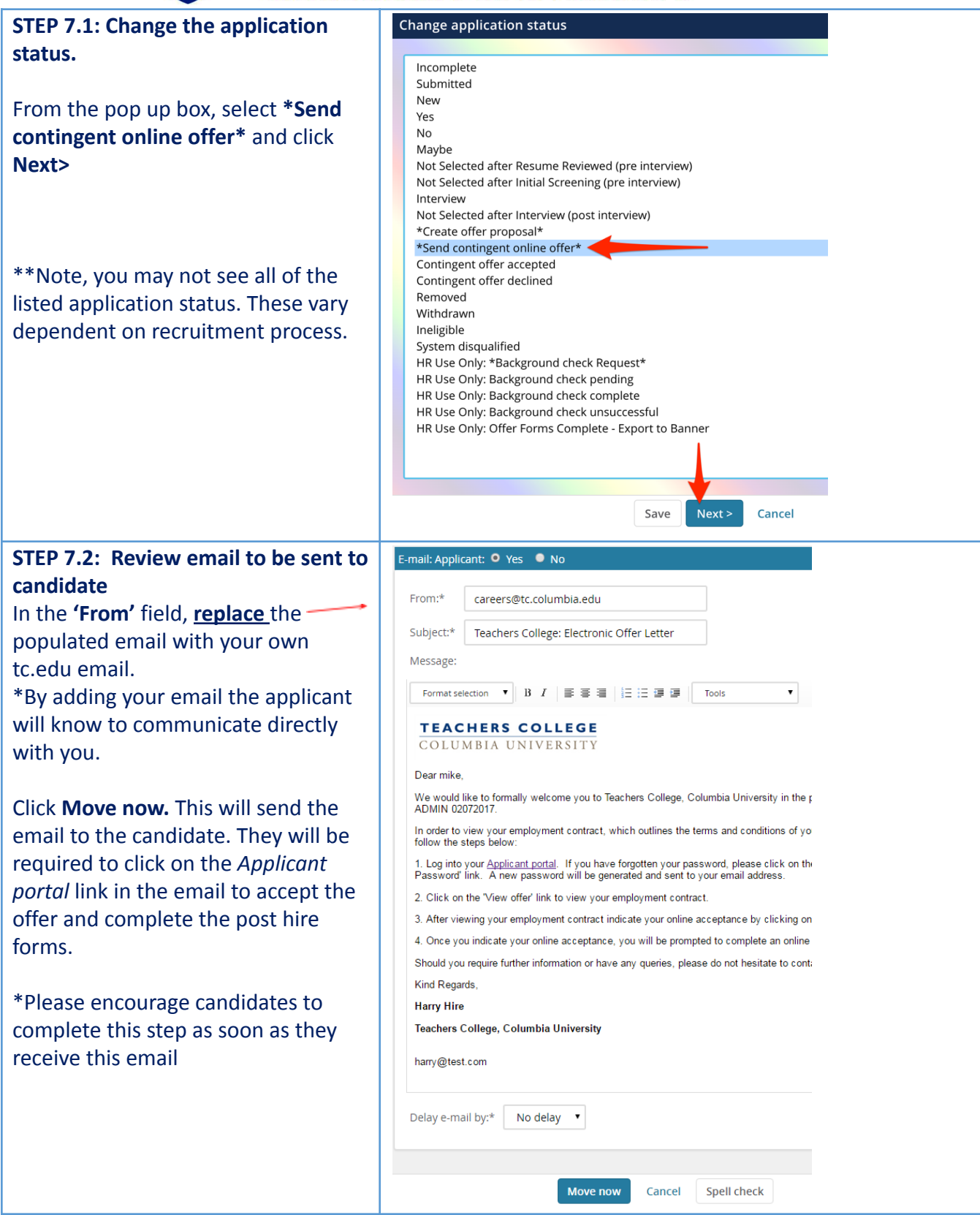

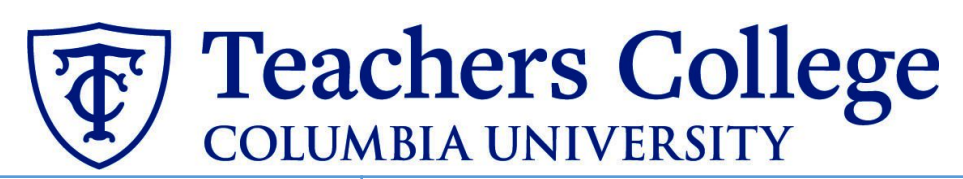

**Additional Notes: Tracking the Applicant's Hiring Process** You can check the status of the applicant's hire process by viewing the **Status** section on the applicant card.

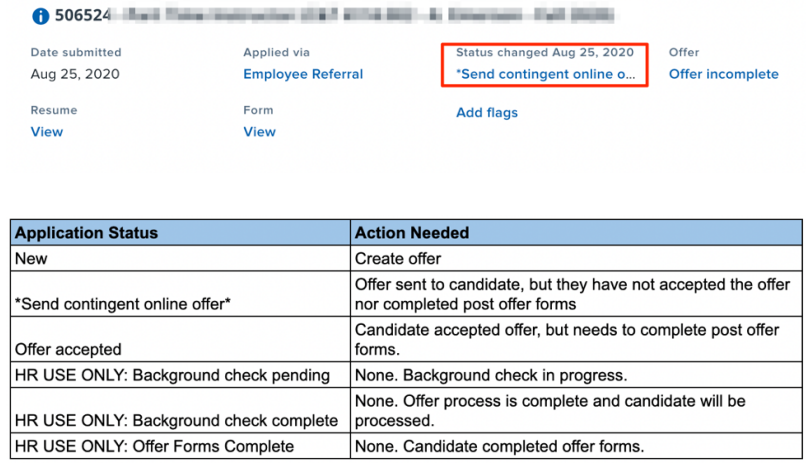